## **Сведения об установке программы, удалении программы, запуске программы на исполнение**

Программа работает под управлением операционных систем WINDOWS XP и выше.

Для работы программы на компьютере должен быть установлен компонент «Microsoft .NET Framework » версии не ниже 4.0.

## **ВНИМАНИЕ! ПЕРЕД УСТАНОВКОЙ «MICROSOFT .NET FRAMEWORK» ВЕРСИЙ 4.0 (4.5 ИЛИ 4.6) УБЕДИТЕСЬ, ЧТО НА КОМПЬЮТЕРЕ УСТАНОВЛЕН КОМПОНЕНТ «MICROSOFT .NET FRAMEWORK» ВЕРСИЙ 3.5.**

На сайте [https://argoivanovo.ru](https://argoivanovo.ru/) войдите в раздел «Документация и ПО», по пути «Оборудование» - «Измерительные приборы» - «МУР 1001.5 SmartOn EE1», далее «Конфигуратор» - «Скачать». В открывшемся списке выберите, по дате, «свежую» версию дистрибутива программы.

Определите место размещения программы на жестком диске компьютера, скопируйте скачанные файлы. Руководство оператора скачивается вместе с файлами программы.

Для удобства запуска программы на исполнение, создайте ярлык на «рабочем столе» компьютера, указывающий на исполняемый файл программы – «SmartOnEE\_Config».

Для удаления программы, удалите папку программы и ярлык программы с «рабочего стола» компьютера.

Подключите счетчик к компьютеру. Схема подключения приведена в руководстве по эксплуатации счетчика.

Для запуска программы на исполнение, запустите на исполнение файл «SmartOnEE\_Config».

После запуска программы на исполнение, открывается окно раздела программы «Управление счетчиком», см. рисунок 1.

В левой части окна программы расположено поле управления. Для перехода в соответствующий раздел программы, установите курсор на наименование раздела и нажмите левую клавишу «мыши».

В верхней части экрана расположена строка с пиктограммами.

**«Читать конфигурацию из счетчика» -** для считывания параметров настройки из счетчика. Активируется после подключения к счетчику.

**«Читать конфигурацию из файла» -** предназначена для считывания параметров настройки счетчика из файла.

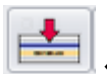

**«Записать конфигурацию в счетчик» -** предназначена для записи

параметров настройки в счетчик. Активируется при подключении к счетчику с уровнем доступа «Администратор».

 $\mathbf{E}$ **«Записать конфигурацию в файл» -** для записи параметров настройки счетчика в файл.

Для выполнения действия, установите курсор на соответствующую пиктограмму и нажмите левую клавишу «мыши».

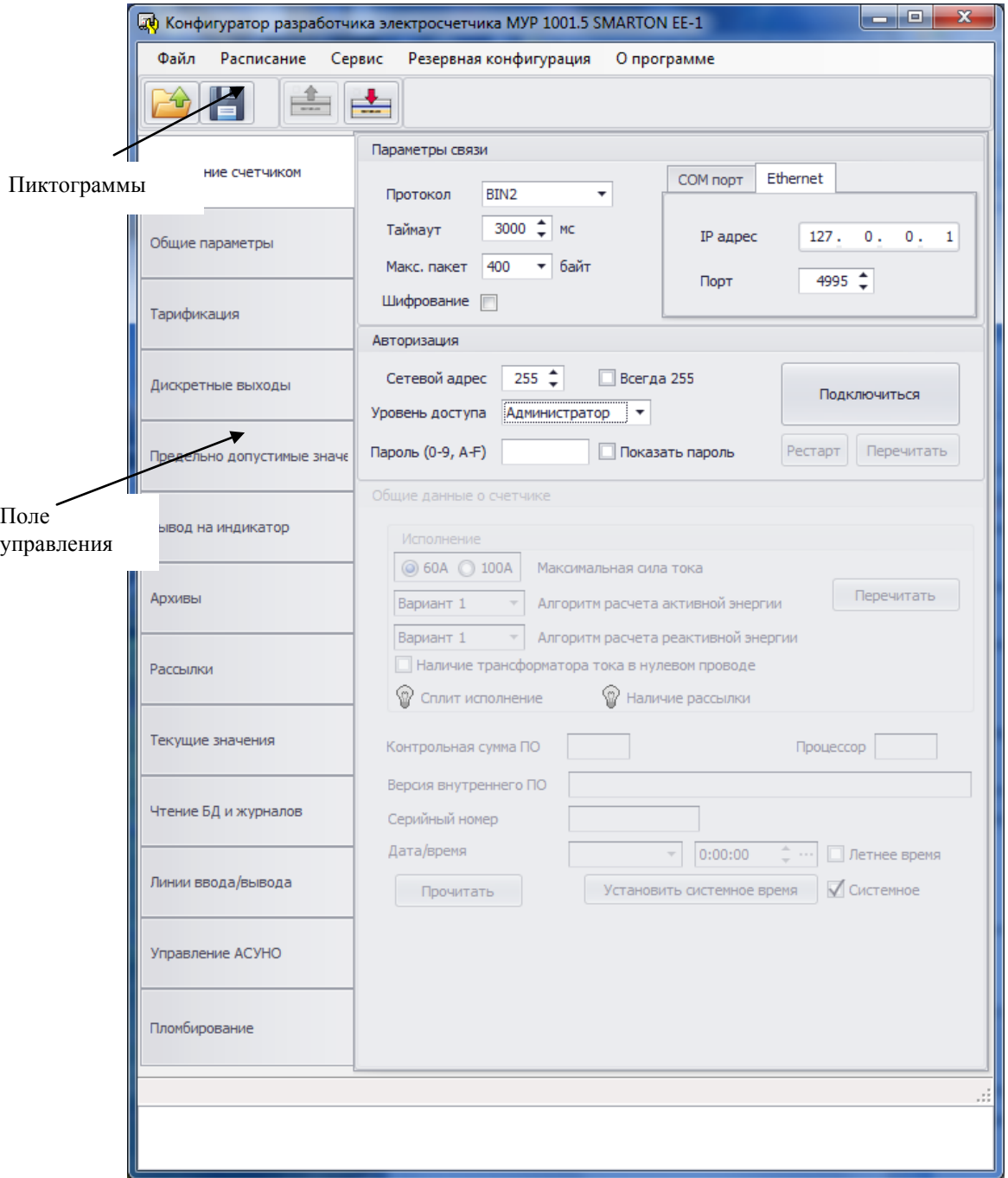